# Logging Into FDM

Financial **Disclosure** Management

FDM users must be registered before logging into the Financial Disclosure Management System (FDM). Contact your Agency POC or your local legal advisor if you are not in the system and are required to file an OGE 450 report. Log in to FDM with your Smart Card, CAC (Common Access Card), PIV (Personal Identity Verification), or using your Agency User Name and Password.

# **Logging In Using Your Smart Card**

**1.** Log onto your computer, connect to the Internet, open a web browser, type, https://www.fdm.army.mil in the address line, and click **Go**. The FDM Home page displays:

### Website Security Certificate Message

Some users may receive the message, "There is a problem with this website's security certificate."

- **2.** Click "**Continue to this website (not recommended)**."
- **3.** Click **Login** on the left side of the FDM Home page.
- **4.** Click the **Login** button under the Login Using your Smart Card section.

### Selecting a Certificate

**5.** Select your certificates and then click **OK**.

You may have several certificates listed. Select any certificate that contains your name; however, be sure to check the expiration date to ensure that the certificate has not expired. Always pick the highest numbered one (or the one that has not expired). To check the certificate expiration, highlight a certificate and then click **View Certificate**. Pick an unexpired certificate.

**6.** Enter your **Smart Card PIN** and then click **OK**.

#### **What if I forget my PIN?**

If you do not know your PIN or if you have locked out your PIN, contact the central processing/badge office or Local Registration Authority (LRA) to reset your PIN.

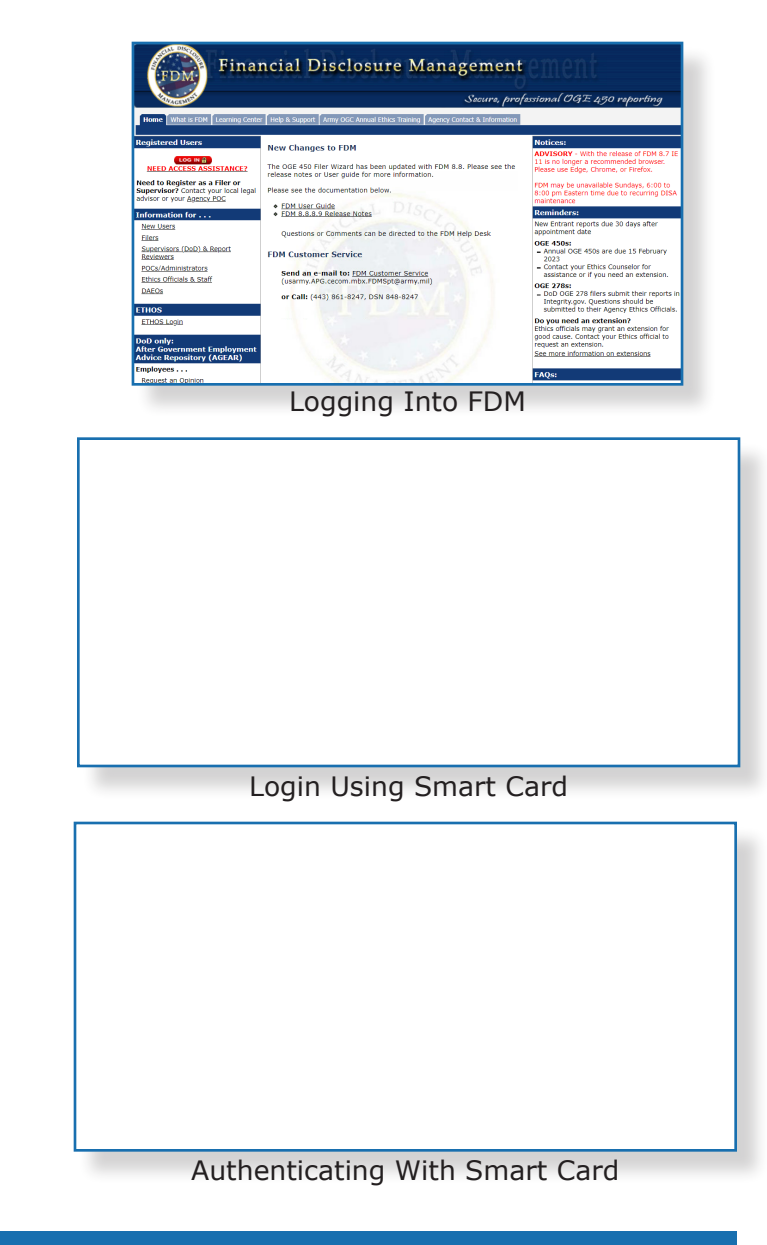

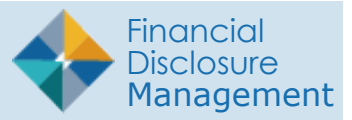

### **Logging In with User**

### **Name**

**1.** In your web browser type, https://www.fdm.army.mil in the address line and click Go. The FDM Home page displays.

#### **Website Security Certificate Message**

Some users may receive the message. "There is a problem with this website's security certificate."

- **2.** Click "Continue to this website (not recommended)."
- **3.** Click Login to FDM on the left side of the FDM Home page.
- **4.** Select your appropriate authenticating source from the Login Using drop-down.
- **5.** Enter your User Name and Password.

#### **What if I Receive a Message that My User Name or Password is Incorrect?**

Check the Username and Password when an error message appears. Remember that passwords are case sensitive and usernames do not include the suffix @abc.gov. Ensure the caps lock key is not set ON and re-enter credentials. After three unsuccessful attempts, FDM will lock you out for 30 minutes. Re-enter the FDM site after 30 minutes and if unsuccessful, please contact the FDM Support Desk at (443) 861-8247 for a check of the username.

If there is continued failure accessing FDM, please contact the Agency POC, or the local legal advisor to check for user registration in FDM. Keep an e-mail address at hand for verification and access to FDM.

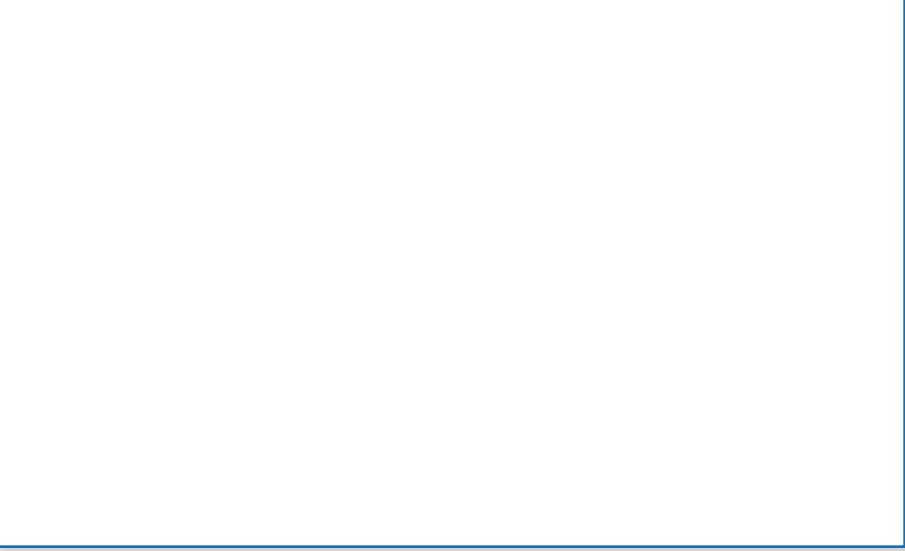

#### Logging In With User Name

# **Logging Out**

Selecting Log Out is your way of concluding your online session and maintains the security and privacy of your financial disclosure report information by closing the connection to FDM.

You can log out at any time by clicking Log Out in the top right corner of any FDM page.

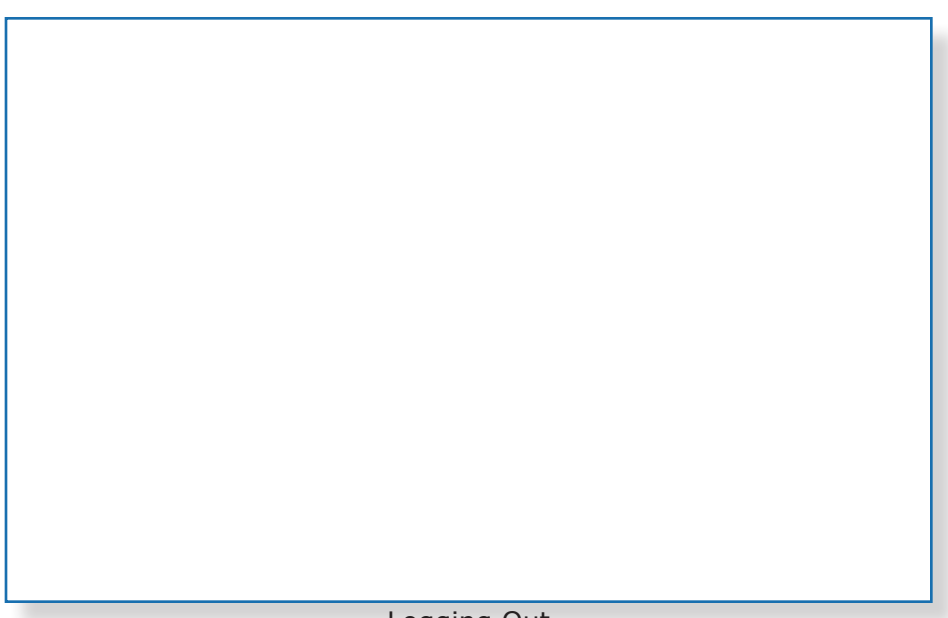

Logging Out